## **Oracle® Fusion Middleware**

Quick Installation Guide for Oracle Identity and Access Management

11*g* Release 1 (11.1.1.7.0)

**E36892-01**

March 2013

Oracle Fusion Middleware Quick Installation Guide for Oracle Identity and Access Management, 11*g* Release 1 (11.1.1.7.0)

E36892-01

Copyright © 2013 Oracle and/or its affiliates. All rights reserved.

Primary Author: Nisha Singh

This software and related documentation are provided under a license agreement containing restrictions on use and disclosure and are protected by intellectual property laws. Except as expressly permitted in your license agreement or allowed by law, you may not use, copy, reproduce, translate, broadcast, modify, license, transmit, distribute, exhibit, perform, publish, or display any part, in any form, or by any means. Reverse engineering, disassembly, or decompilation of this software, unless required by law for interoperability, is prohibited.

The information contained herein is subject to change without notice and is not warranted to be error-free. If you find any errors, please report them to us in writing.

If this is software or related documentation that is delivered to the U.S. Government or anyone licensing it on behalf of the U.S. Government, the following notice is applicable:

U.S. GOVERNMENT RIGHTS Programs, software, databases, and related documentation and technical data delivered to U.S. Government customers are "commercial computer software" or "commercial technical data" pursuant to the applicable Federal Acquisition Regulation and agency-specific supplemental regulations. As such, the use, duplication, disclosure, modification, and adaptation shall be subject to the restrictions and license terms set forth in the applicable Government contract, and, to the extent applicable by the terms of the Government contract, the additional rights set forth in FAR 52.227-19, Commercial Computer Software License (December 2007). Oracle USA, Inc., 500 Oracle Parkway, Redwood City, CA 94065.

This software or hardware is developed for general use in a variety of information management applications. It is not developed or intended for use in any inherently dangerous applications, including applications that may create a risk of personal injury. If you use this software or hardware in dangerous applications, then you shall be responsible to take all appropriate fail-safe, backup, redundancy, and other measures to ensure its safe use. Oracle Corporation and its affiliates disclaim any liability for any damages caused by use of this software or hardware in dangerous applications.

Oracle is a registered trademark of Oracle Corporation and/or its affiliates. Other names may be trademarks of their respective owners.

This software and documentation may provide access to or information on content, products, and services from third parties. Oracle Corporation and its affiliates are not responsible for and expressly disclaim all warranties of any kind with respect to third-party content, products, and services. Oracle Corporation and its affiliates will not be responsible for any loss, costs, or damages incurred due to your access to or use of third-party content, products, or services.

# **Contents**

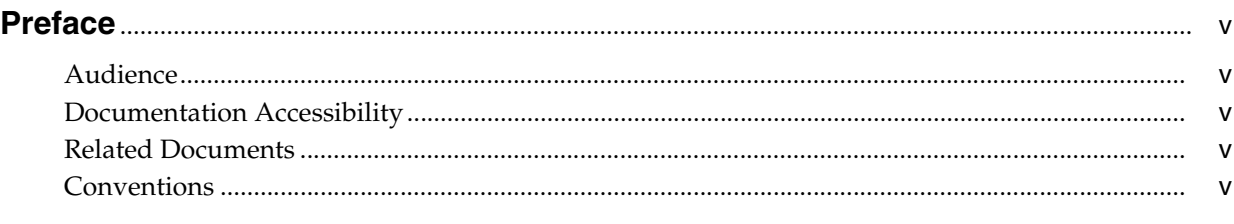

### **[1 Understanding Oracle Identity and Access Management Installation](#page-6-0)**

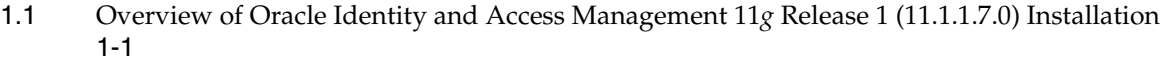

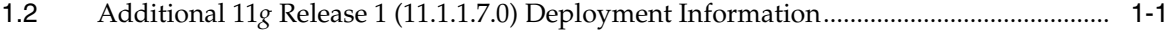

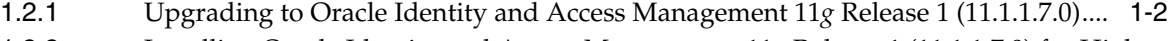

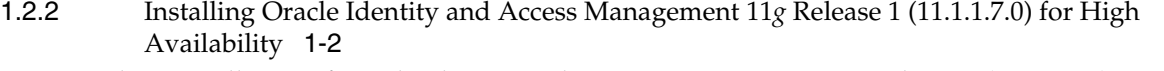

[1.3](#page-7-2) Silent Installation of Oracle Identity and Access Management 11*g* Release 1 (11.1.1.7.0) 1-2

### **[2 Preparing to Install Oracle Identity and Access Management](#page-8-0)**

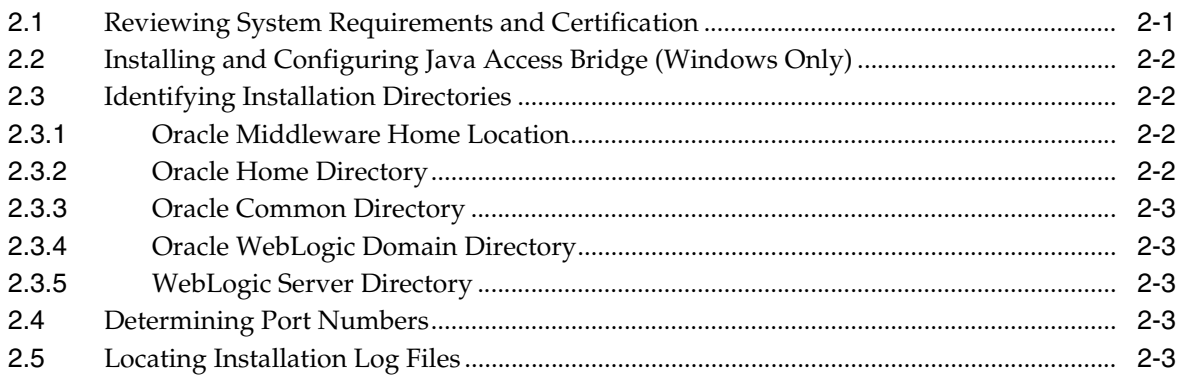

### **[3 Installing and Configuring Oracle Identity and Access Management](#page-12-0)  (11.1.1.7.0)**

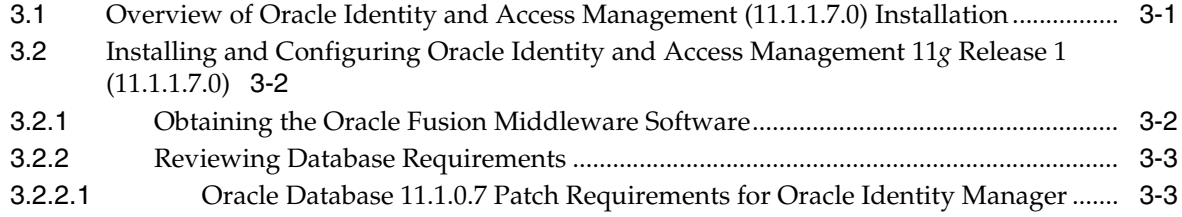

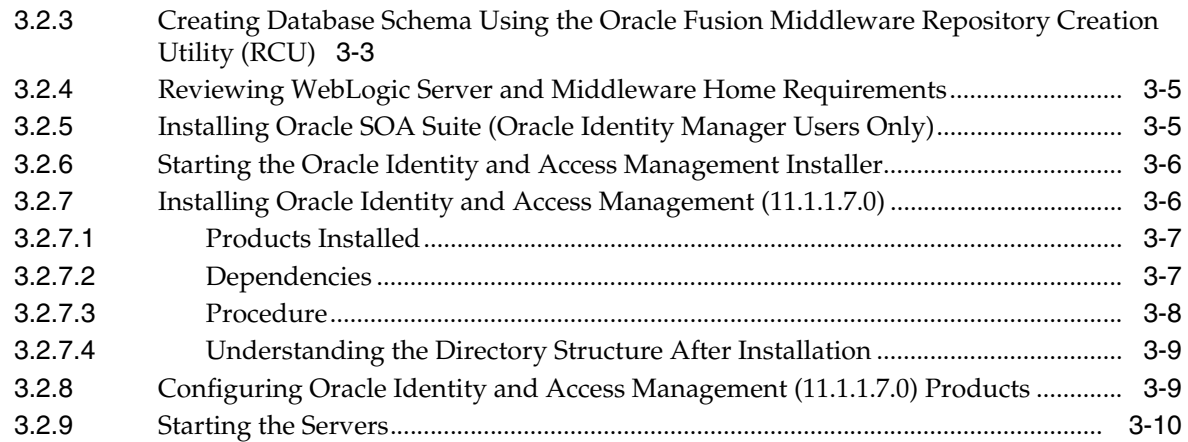

# **4 [Verifying the Installed Components](#page-22-0)**

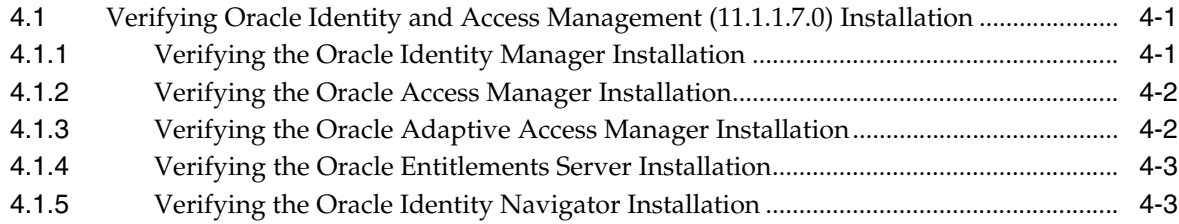

# **A [Deinstalling and Reinstalling Oracle Identity and Access Management](#page-26-0)**

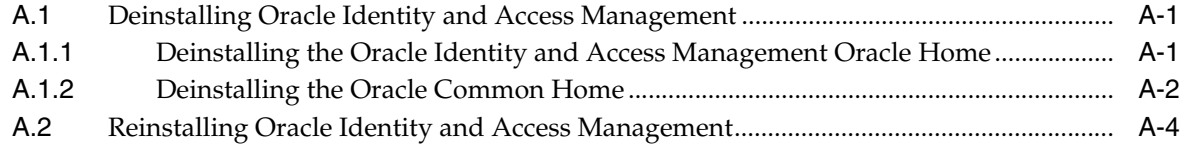

# **B [Starting and Stopping the Oracle Stack](#page-30-0)**

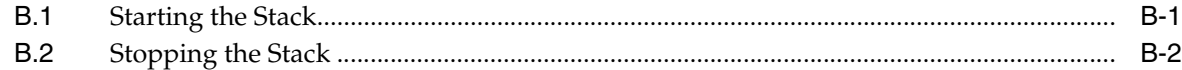

# **Preface**

<span id="page-4-0"></span>This preface includes the following topics:

- **[Audience](#page-4-1)**
- [Documentation Accessibility](#page-4-2)
- **[Related Documents](#page-4-3)**
- **[Conventions](#page-4-4)**

# <span id="page-4-1"></span>**Audience**

The *Oracle Fusion Middleware Quick Installation Guide for Oracle Identity and Access Management* is intended for administrators that are responsible for installing Oracle Identity and Access Management components.

This document does not cover the information for installing Oracle Identity Management components. For information on installing Oracle Identity Management components, refer to *Oracle Fusion Middleware Quick Installation Guide for Oracle Identity Management*.

# <span id="page-4-2"></span>**Documentation Accessibility**

For information about Oracle's commitment to accessibility, visit the Oracle Accessibility Program website at http://www.oracle.com/pls/topic/lookup?ctx=acc&id=docacc.

### **Access to Oracle Support**

Oracle customers have access to electronic support through My Oracle Support. For information, visit

http://www.oracle.com/pls/topic/lookup?ctx=acc&id=info or visit http://www.oracle.com/pls/topic/lookup?ctx=acc&id=trs if you are hearing impaired.

# <span id="page-4-5"></span><span id="page-4-3"></span>**Related Documents**

For more information, see the following documents in the Oracle Fusion Middleware Release 11*g* Release 1 documentation set:

- *Oracle Fusion Middleware Installation Guide for Oracle Identity and Access Management*
- *Oracle Fusion Middleware Installation Guide for Oracle Identity Management*
- *Oracle Fusion Middleware Administrator's Guide*
- *Oracle Fusion Middleware Upgrade Guide for Oracle Identity and Access Management*
- *Oracle Fusion Middleware Upgrade Guide for Oracle Identity Management*

### <span id="page-4-4"></span>**Conventions**

The following text conventions are used in this document:

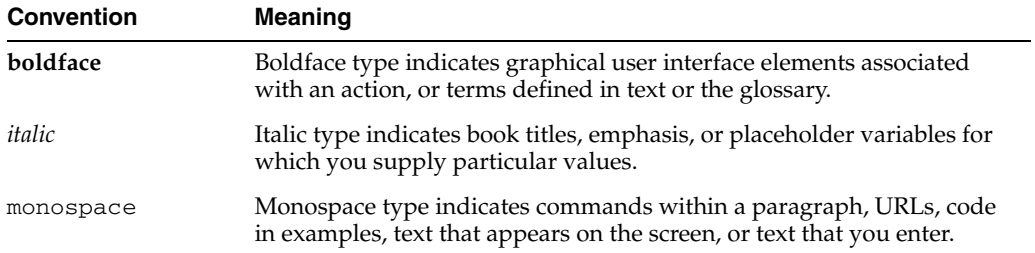

**1**

# <span id="page-6-0"></span><sup>1</sup> **Understanding Oracle Identity and Access Management Installation**

This chapter provides an overview of Oracle Identity and Access Management 11*g* Release 1 (11.1.1.7.0) installation.

It includes the following topics:

- Overview of Oracle Identity and Access Management 11g Release 1 (11.1.1.7.0) [Installation](#page-6-1)
- [Additional 11g Release 1 \(11.1.1.7.0\) Deployment Information](#page-6-2)
- Silent Installation of Oracle Identity and Access Management 11g Release 1 [\(11.1.1.7.0\)](#page-7-2)

## <span id="page-6-1"></span>**1.1 Overview of Oracle Identity and Access Management 11***g* **Release 1 (11.1.1.7.0) Installation**

Oracle Identity and Access Management 11*g* Release 1 (11.1.1.7.0) includes the following components:

- Oracle Access Management
- Oracle Adaptive Access Manager
- **Oracle Identity Manager**
- Oracle Entitlements Server
- Oracle Identity Navigator
- Oracle Privileged Account Manager
- Oracle Access Management Mobile and Social

## <span id="page-6-2"></span>**1.2 Additional 11***g* **Release 1 (11.1.1.7.0) Deployment Information**

This section describes additional sources for 11*g* Release 1 (11.1.1.7.0) deployment, including documentation on the following subjects:

- [Upgrading to Oracle Identity and Access Management 11g Release 1 \(11.1.1.7.0\)](#page-7-0)
- Installing Oracle Identity and Access Management 11g Release 1 (11.1.1.7.0) for [High Availability](#page-7-1)

**Note:** For a list of documents that provide additional information about Oracle Identity and Access Management components, see the ["Related Documents"](#page-4-5) section in the preface of this guide.

### <span id="page-7-0"></span>**1.2.1 Upgrading to Oracle Identity and Access Management 11***g* **Release 1 (11.1.1.7.0)**

This guide does not explain how to upgrade previous versions of Oracle Identity and Access Management components, including any previous database schemas, to 11*g* Release 1 (11.1.1.7.0). To upgrade an Oracle Identity and Access Management component that is earlier than 11*g*, refer to *Oracle Fusion Middleware Upgrade Guide for Oracle Identity and Access Management*.

If you have an existing Oracle Identity and Access Management 11*g* Release 1 installation, refer to the "Patching Oracle Identity and Access Management" topic in the *Oracle Fusion Middleware Patching Guide*.

### <span id="page-7-1"></span>**1.2.2 Installing Oracle Identity and Access Management 11***g* **Release 1 (11.1.1.7.0) for High Availability**

This guide does not explain how to install Oracle Identity and Access Management components in High Availability (HA) configurations. To install an Oracle Identity and Access Management component in a High Availability configuration, refer to *Oracle Fusion Middleware High Availability Guide*.

# <span id="page-7-2"></span>**1.3 Silent Installation of Oracle Identity and Access Management 11***g* **Release 1 (11.1.1.7.0)**

In addition to the standard graphical installation option, you can perform silent installation of the Oracle Identity and Access Management 11*g* software. A silent installation runs on its own without any intervention, and you do not have to monitor the installation and provide input to dialog boxes.

To perform a silent installation of Oracle Identity and Access Management 11*g* Release 1 (11.1.1.7.0), see "Performing a Silent Installation" in *Oracle Fusion Middleware Installation Guide for Oracle Identity and Access Management*.

# <span id="page-8-0"></span><sup>2</sup> **Preparing to Install Oracle Identity and Access Management**

This chapter provides information you should review before installing Oracle Identity and Access Management 11*g* Release 1 (11.1.1.7.0) components.

This chapter discusses the following topics:

- [Section 2.1, "Reviewing System Requirements and Certification"](#page-8-1)
- [Section 2.2, "Installing and Configuring Java Access Bridge \(Windows Only\)"](#page-9-0)
- [Section 2.3, "Identifying Installation Directories"](#page-9-1)
- [Section 2.4, "Determining Port Numbers"](#page-10-3)
- [Section 2.5, "Locating Installation Log Files"](#page-10-4)

## <span id="page-8-2"></span><span id="page-8-1"></span>**2.1 Reviewing System Requirements and Certification**

Before performing any installation, you should read the system requirements and certification documents to ensure that your environment meets the minimum installation requirements for the products you are installing.

*Oracle Fusion Middleware System Requirements and Specifications* 

This document contains information related to the hardware and software requirements, minimum disk space and memory requirements, and required system libraries, packages, or patches.

■ *Oracle Fusion Middleware Supported System Configurations* 

This document contains information related to supported installation types, platforms, operating systems, databases, JDKs, and third-party products.

For interoperability and compatibility issues that may arise when installing Oracle Identity and Access Management 11*g* Release 1 (11.1.1.7.0), refer to *Oracle Fusion Middleware Interoperability and Compatibility Guide for Oracle Identity and Access Management*.

This document contains important information regarding the ability of Oracle Fusion Middleware products to function with previous versions of other Oracle Fusion Middleware, Oracle, or third-party products. This information is applicable to both new Oracle Fusion Middleware users and existing users who are upgrading their existing environment.

## <span id="page-9-0"></span>**2.2 Installing and Configuring Java Access Bridge (Windows Only)**

If you are installing Oracle Identity and Access Management on a Windows operating system, you have the option of installing and configuring Java Access Bridge for Section 508 Accessibility. This is only necessary if you require Section 508 Accessibility features:

**1.** Download Java Access Bridge from the following URL:

http://java.sun.com/javase/technologies/accessibility/accessbridge/

- **2.** Install Java Access Bridge.
- **3.** Copy access-bridge.jar and jaccess-1\_4.jar from your installation location to the jre\lib\ext directory.
- **4.** Copy the WindowsAccessBridge.dll, JavaAccessBridge.dll, and JAWTAccessBridge.dll files from your installation location to the jre\bin directory.
- **5.** Copy the accessibility.properties file to the jre\lib directory.

## <span id="page-9-4"></span><span id="page-9-1"></span>**2.3 Identifying Installation Directories**

This topic describes directories that you must identify in most of the Oracle Identity and Access Management installations and configurations.

The following are the common directories described in this section:

- [Oracle Middleware Home Location](#page-9-2)
- **[Oracle Home Directory](#page-9-3)**
- **[Oracle Common Directory](#page-10-0)**
- **[Oracle WebLogic Domain Directory](#page-10-1)**
- [WebLogic Server Directory](#page-10-2)

For more information about the common directories and basic concepts of Oracle Fusion Middleware and Oracle WebLogic Server, refer to "Understanding Oracle Fusion Middleware Concepts" in the *Oracle Fusion Middleware Administrator's Guide*.

### <span id="page-9-2"></span>**2.3.1 Oracle Middleware Home Location**

Identify the location of your Oracle Middleware Home directory. The installer creates an Oracle Home directory for the component that you are installing, under the Oracle Middleware Home that you identify in this field. The Oracle Middleware Home directory is commonly referred to as *MW\_HOME*.

### <span id="page-9-3"></span>**2.3.2 Oracle Home Directory**

Enter a name for the Oracle Home directory of the component. The installer uses the name that you enter in this field, to create the Oracle Home directory under the location you enter in the Oracle Middleware Home Location field.

The installer installs the files required to host the component, such as binaries and libraries, in the Oracle Home directory. The Oracle Home directory is commonly referred to as *ORACLE\_HOME* variable.

**Note:** Avoid using spaces in the directory names, including Oracle Home. Spaces in such directory names are not supported.

### <span id="page-10-0"></span>**2.3.3 Oracle Common Directory**

The installer creates this directory under the location that you enter in the Oracle Middleware Home Location field.

The installer installs the Oracle Java Required Files (JRF) required to host the components, in the Oracle Common directory. There can be only one Oracle Common Home within each Oracle Middleware Home. The Oracle Common directory is commonly referred to as oracle\_common.

### <span id="page-10-1"></span>**2.3.4 Oracle WebLogic Domain Directory**

A WebLogic domain includes a special WebLogic Server instance called the Administration Server, which is the central point from which you configure and manage all resources in the domain. Usually, you configure a domain to include additional WebLogic Server instances called Managed Servers. You deploy Java components, such as Web applications, EJBs, and Web services, and other resources to the Managed Servers and use the Administration Server for configuration and management purposes only.

Managed Servers in a domain can be grouped together into a cluster.

The directory structure of a domain is separate from the directory structure of the WebLogic Server home. It can reside anywhere; it need not be within the Middleware home directory. A domain is a peer of an Oracle instance.

The Oracle Fusion Middleware Configuration Wizard creates a domain in a directory named user\_projects under your Middleware Home (*MW\_HOME)*.

### <span id="page-10-2"></span>**2.3.5 WebLogic Server Directory**

Enter the path to your Oracle WebLogic Server Home directory. This directory contains the files required to host the Oracle WebLogic Server. It is commonly referred to as *WL\_HOME*.

### <span id="page-10-3"></span>**2.4 Determining Port Numbers**

If you want to install an Oracle Identity and Access Management 11*g* Release 1 (11.1.1) component against an existing Oracle Identity and Access Management 11*g* Release 1 (11.1.1) component, you may need to identify the ports for the existing component. For example, if you want to install Oracle Identity Manager 11*g* Release 1 (11.1.1) against an existing Oracle Internet Directory 11*g* Release 1 (11.1.1) component, you must identify its port when you install Oracle Identity Manager.

### <span id="page-10-4"></span>**2.5 Locating Installation Log Files**

The installer writes log files to the ORACLE\_INVENTORY\_LOCATION/logs directory on UNIX systems and to the ORACLE\_INVENTORY\_LOCATION\logs directory on Windows systems.

On UNIX systems, if you do not know the location of your Oracle Inventory directory, you can find it in the *ORACLE\_HOME*/oraInst.loc file.

On Microsoft Windows systems, the default location for the inventory directory is C:\Program Files\Oracle\Inventory\logs.

The following install log files are written to the log directory:

- install*DATE-TIME\_STAMP*.log
- install*DATE-TIME\_STAMP*.out
- installActions*DATE-TIME\_STAMP*.log
- installProfile*DATE-TIME\_STAMP*.log
- oraInstall*DATE-TIME\_STAMP*.err
- oraInstall*DATE-TIME\_STAMP*.log

# <span id="page-12-0"></span><sup>3</sup> **Installing and Configuring Oracle Identity and Access Management (11.1.1.7.0)**

This chapter includes the following topics:

- Section 3.1, "Overview of Oracle Identity and Access Management (11.1.1.7.0) [Installation"](#page-12-1)
- Section 3.2, "Installing and Configuring Oracle Identity and Access Management [11g Release 1 \(11.1.1.7.0\)"](#page-13-0)

# <span id="page-12-1"></span>**3.1 Overview of Oracle Identity and Access Management (11.1.1.7.0) Installation**

Table 3–1 lists the general installation and configuration tasks that apply to Oracle Identity and Access Management 11*g* Release 1 (11.1.1.7.0) products.

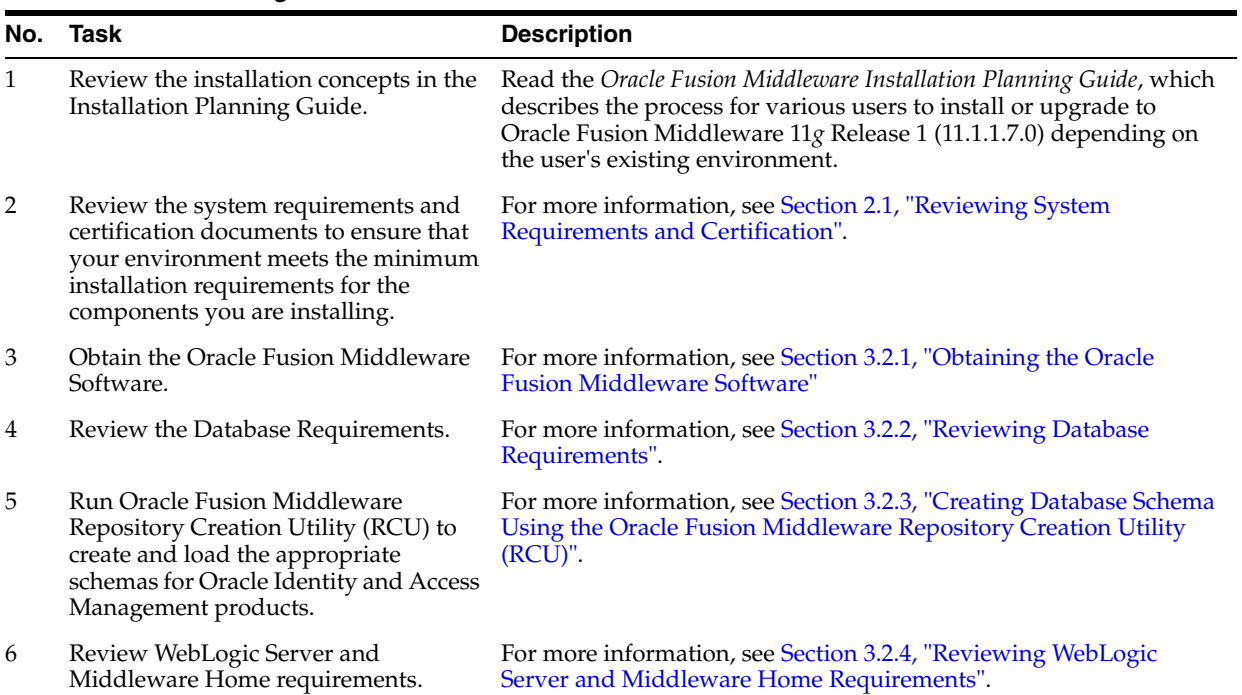

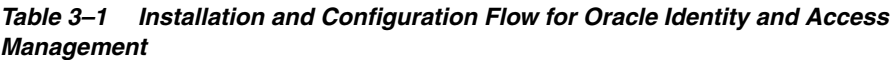

| No. | Task                                                                                                    | <b>Description</b>                                                                                                    |
|-----|----------------------------------------------------------------------------------------------------|----------------------------------------------------------------------------------------------------|
| 7   | For Oracle Identity Manager users<br>only:                                                                                                    | For more information, see Section 3.2.5, "Installing Oracle SOA<br>Suite (Oracle Identity Manager Users Only)".                                                    |
|     | Install Oracle SOA Suite 11g<br>(11.1.1.7.0).                                                                                                    |                                                                                                    |
| 8   | Start the Oracle Identity and Access<br>Management installer.                                                                                                    | For more information, see Section 3.2.6, "Starting the Oracle<br>Identity and Access Management Installer".                                                        |
| 9   | Install the Oracle Identity and Access<br>Management 11g software.                                                                                                    | For more information, see Section 3.2.7, "Installing Oracle Identity"<br>and Access Management (11.1.1.7.0)".                                                      |
| 10  | Run the Oracle Fusion Middleware<br>Configuration Wizard to configure<br>your Oracle Identity and Access<br>Management products in a new or<br>existing WebLogic domain. | For more information, see Section 3.2.8, "Configuring Oracle<br>Identity and Access Management (11.1.1.7.0) Products"                                              |
|     |                                                                                                    | Note: If you are using Oracle Identity Manager, you must perform<br>additional configuration after configuring Oracle Identity Manager<br>in a WebLogic domain.    |
|     |                                                                                                    | For more information, see "Configuring Oracle Identity<br>Management" in Oracle Fusion Middleware Installation Guide for<br>Oracle Identity and Access Management. |
| 11  | Start the servers.                                                                                                    | You must start the Administration Server and all Managed Servers<br>for the components that you have configured.                                                   |
|     |                                                                                                    | For more information, see Appendix B.1, "Starting the Stack".                                                                                                    |

*Table 3–1 (Cont.) Installation and Configuration Flow for Oracle Identity and Access Management*

## <span id="page-13-0"></span>**3.2 Installing and Configuring Oracle Identity and Access Management 11***g* **Release 1 (11.1.1.7.0)**

Follow the instructions in this section to install and configure the latest Oracle Identity and Access Management software.

Installing and configuring the latest version of Oracle Identity and Access Management 11*g* components involves the following steps:

- [Obtaining the Oracle Fusion Middleware Software](#page-13-1)
- **[Reviewing Database Requirements](#page-14-0)**
- Creating Database Schema Using the Oracle Fusion Middleware Repository [Creation Utility \(RCU\)](#page-14-2)
- [Reviewing WebLogic Server and Middleware Home Requirements](#page-16-0)
- [Installing Oracle SOA Suite \(Oracle Identity Manager Users Only\)](#page-16-1)
- [Starting the Oracle Identity and Access Management Installer](#page-17-0)
- [Installing Oracle Identity and Access Management \(11.1.1.7.0\)](#page-17-1)
- [Configuring Oracle Identity and Access Management \(11.1.1.7.0\) Products](#page-20-1)
- **[Starting the Servers](#page-21-0)**

#### <span id="page-13-1"></span>**3.2.1 Obtaining the Oracle Fusion Middleware Software**

For installing Oracle Identity and Access Management, you must obtain the following software:

■ Oracle WebLogic Server 11*g* Release 1 (10.3.6) or Oracle WebLogic Server 11*g* Release 1 (10.3.5)

- Oracle Database
- Oracle Repository Creation Utility
- Oracle Identity and Access Management Suite
- Oracle SOA Suite 11*g* Release 1 (11.1.1.7.0).

**Note:** Oracle SOA Suite is required only for Oracle Identity Manager.

For more information on obtaining Oracle Fusion Middleware 11*g* software, see *Oracle Fusion Middleware Download, Installation, and Configuration ReadMe*.

#### <span id="page-14-0"></span>**3.2.2 Reviewing Database Requirements**

Some Oracle Identity and Access Management components require an Oracle Database. Ensure that you have an Oracle Database installed on your system before installing Oracle Identity and Access Management. The database must be up and running to install the relevant Oracle Identity and Access Management component. The database does not have to be on the same system where you are installing the Oracle Identity and Access Management component.

**Note:** For information about certified databases, see the "Certified Databases" topic in the *Oracle Fusion Middleware System Requirements and Specifications* 11*g* Release 1 (11.1.1) document.

For information about RCU requirements for Oracle Databases, see the "RCU Requirements for Oracle Databases" topic in the *Oracle Fusion Middleware System Requirements and Specifications* 11*g* Release 1 (11.1.1) document.

#### **3.2.2.1 Oracle Database 11.1.0.7 Patch Requirements for Oracle Identity Manager**

To identify the patches required for Oracle Identity Manager 11.1.1.7.0 configurations that use Oracle Database 11.1.0.7, refer to the Oracle Identity Manager section of the 11*g* Release 1 *Oracle Fusion Middleware Release Notes*.

### <span id="page-14-2"></span><span id="page-14-1"></span>**3.2.3 Creating Database Schema Using the Oracle Fusion Middleware Repository Creation Utility (RCU)**

You must create and load the appropriate Oracle Fusion Middleware schema in your database before installing the following Oracle Identity and Access Management components and configurations:

- Oracle Identity Manager
- Oracle Access Manager
- Oracle Adaptive Access Manager
- Oracle Entitlements Server

You create and load Oracle Fusion Middleware schema in your database using the Oracle Fusion Middleware Repository Creation Utility (RCU), which is available on the Oracle Technology Network (OTN) web site. You can access the OTN web site at:

http://www.oracle.com/technetwork/index.html

For more information on obtaining Oracle Fusion Middleware Repository Creation Utility, see *Oracle Fusion Middleware Download, Installation, and Configuration ReadMe*.

#### **Notes:**

- For information on RCU requirements, refer to the "Repository Creation Utility (RCU) Requirements" topic in the *Oracle Fusion Middleware System Requirements and Specifications* document.
- For information about launching and running RCU, see the "Launching RCU with a Variety of Methods" and "Running Oracle Fusion Middleware Repository Creation Utility (RCU)" topics in the guide *Oracle Fusion Middleware Repository Creation Utility User's Guide*.
- For information on creating schemas, see the "Creating Schemas" topic in the *Oracle Fusion Middleware Repository Creation Utility User's Guide*.

Before running RCU, ensure that you have the database connection string, port, administrator credentials, and service name ready.

When you run RCU, create and load only the following schema for the Oracle Identity and Access Management component you are installing—do not select any other schema available in RCU:

- For Oracle Identity Manager, select the **Identity Management Oracle Identity Manager** schema. The **SOA Infrastructure** schema, the **User Messaging Service** schema, and the **Metadata Services** schema are also selected, by default.
- For Oracle Adaptive Access Manager, select the **Identity Management Oracle Adaptive Access Manager** schema. By default, the **AS Common Schemas - Metadata Services** schema is also selected.

For Oracle Adaptive Access Manager with partition schema support, select the **Identity Management - Oracle Adaptive Access Manager (Partition Supp...)** schema. By default, the **AS Common Schemas - Metadata Services** schema is also selected.

**Note:** For information about Oracle Adaptive Access Manager schema partitions, see *Oracle Fusion Middleware Installation Guide for Oracle Identity and Access Management*.

- For Oracle Access Manager, select the **Identity Manager Oracle Access Manager** schema. By default, the **AS Common Schema - Audit Services** schema is also selected.
- For Oracle Entitlements Server, select the **Identity Management Oracle Entitlements Server** schema. By default, the **AS Common Schemas - Metadata Services** schema is also selected.

**Note:** When you create a schema, be sure to remember the schema owner and password that is shown in RCU.

If you are creating schemas on databases with Oracle Database Vault installed, note that statements such as CREATE USER, ALTER USER, DROP USER, CREATE PROFILE, ALTER PROFILE, and DROP PROFILE can only be issued by a user with the DV\_ACCTMGR role. SYSDBA can issue these statements by modifying the Can Maintain Accounts/Profiles rule set only if it is allowed.

### <span id="page-16-0"></span>**3.2.4 Reviewing WebLogic Server and Middleware Home Requirements**

Before you can install Oracle Identity and Access Management 11*g* Release 1 (11.1.1.7.0) components, you must ensure that you have installed Oracle WebLogic Server 11*g* Release 1 (10.3.6) or Oracle WebLogic Server 11*g* Release 1 (10.3.5), and created a Middleware Home directory.

> **Note:** On 64-bit platforms, when you install Oracle WebLogic Server using the generic jar file, JDK is not installed with Oracle WebLogic Server. You must install JDK separately, before installing Oracle WebLogic Server.

Ensure that the JDK version you select is Java SE 6 Update 24 or higher.

For more information, see "Install Oracle WebLogic Server" in *Oracle Fusion Middleware Installation Planning Guide*. In addition, see *Oracle Fusion Middleware Installation Guide for Oracle WebLogic Server* for complete information about installing Oracle WebLogic Server.

**Note:** By default, WebLogic domains are created in a directory named domains located in the user projects directory under your Middleware Home. After you configure any of the Oracle Identity and Access Management products in a WebLogic administration domain, a new directory for the domain is created in the domains directory. In addition, a directory named applications is created in the user\_projects directory. This applications directory contains the applications deployed in the domain.

### <span id="page-16-1"></span>**3.2.5 Installing Oracle SOA Suite (Oracle Identity Manager Users Only)**

If you are installing Oracle Identity Manager, you must install Oracle SOA Suite 11*g* Release 1 (11.1.1.7.0). Note that only Oracle Identity Manager requires Oracle SOA Suite. This step is required because Oracle Identity Manager uses process workflows in Oracle SOA Suite to manage request approvals.

For more information about installing Oracle SOA Suite, see *Oracle Fusion Middleware Installation Guide for Oracle SOA Suite and Oracle Business Process Management Suite*.

**Note:** If you have already created a Middleware Home before installing Oracle Identity and Access Management components, do not create a new Middleware Home again. You must use the same Middleware Home for installing Oracle SOA Suite.

#### <span id="page-17-0"></span>**3.2.6 Starting the Oracle Identity and Access Management Installer**

This topic explains how to start the Oracle Identity and Access Management Installer.

#### **Notes:**

- If you are installing on an IBM AIX operating system, you must run the rootpre.sh script from the Disk1 directory before you start the installer.
- Starting the Installer as the root user is not supported.

Start the Installer by executing one of the following commands:

**UNIX**: <full path to the runInstaller directory>/runInstaller -jreLoc <full path to the JRE directory>

**Windows**: <full path to the setup.exe directory>\setup.exe -jreLoc <full path to the JRE directory>

> **Note:** The installer prompts you to enter the absolute path of the JRE that is installed on your system. When you install Oracle WebLogic Server, the jrockit\_1.6.0\_29 directory is created under your Middleware Home. You must enter the absolute path of the JRE folder located in this JDK when launching the installer. For example, on Windows, if the JDK is located in

D:\oracle\Middleware\jrockit\_1.6.0\_29, then launch the installer from the command prompt as follows:

D:\setup.exe -jreLoc D:\oracle\Middleware\jrockit\_ 1.6.0\_29\jre

If you do not specify the -jreLoc option on the command line when using the Oracle JRockit JDK, the following warning message is displayed:

-XX:MaxPermSize=512m is not a valid VM option. Ignoring

This warning message does not affect the installation. You can continue with the installation.

On 64 bit platforms, when you install Oracle WebLogic Server using the generic jar file, the jrockit\_1.6.0\_29 directory will not be created under your Middleware Home. You must enter the absolute path of the JRE folder from where your JDK is located.

### <span id="page-17-1"></span>**3.2.7 Installing Oracle Identity and Access Management (11.1.1.7.0)**

This topic describes how to install the Oracle Identity and Access Management 11*g* software, which includes Oracle Identity Manager, Oracle Access Manager, Oracle Adaptive Access Manager, Oracle Identity Navigator, and Oracle Entitlements Server. It includes the following sections:

- [Products Installed](#page-18-0)
- **[Dependencies](#page-18-1)**
- **[Procedure](#page-19-0)**
- [Understanding the Directory Structure After Installation](#page-20-0)

#### <span id="page-18-0"></span>**3.2.7.1 Products Installed**

Performing the installation in this section installs the following products:

- **Oracle Identity Manager**
- Oracle Access Manager

**Note:** When you are installing Oracle Access Manager, Oracle Secure Token Service will also be installed. For more information on Oracle Secure Token Service, see *Oracle Fusion Middleware Administrator's Guide for Oracle Access Manager with Oracle Security Token Service*.

Oracle Adaptive Access Manager

**Note:** For Oracle Identity and Access Management 11.1.1.7.0, Oracle Adaptive Access Manager includes two components

- Oracle Adaptive Access Manager (Online)
- Oracle Adaptive Access Manager (Offline)
- Oracle Identity Navigator
- Oracle Entitlements Server

**Note:** When you are installing Oracle Identity and Access Management, only the Administration Server of Oracle Entitlements Server is installed.

To install and configure Oracle Entitlements Server Client, see "Installing Oracle Entitlements Server Client" in the *Oracle Fusion Middleware Installation Guide for Oracle Identity and Access Management*.

#### <span id="page-18-1"></span>**3.2.7.2 Dependencies**

The installation in this section depends on the following:

- Oracle WebLogic Server 11*g* Release 1 (10.3.6) or Oracle WebLogic Server 11*g* Release 1 (10.3.5)
- Oracle Database and any required patches
- Oracle SOA Suite 11*g* Release 1 (11.1.1.7.0).

**Note:** Oracle SOA Suite is required only for Oracle Identity Manager.

JDK (Java SE 6 Update 24 or higher) or JRockit

#### <span id="page-19-0"></span>**3.2.7.3 Procedure**

Complete the following steps to install the Oracle Identity and Access Management suite that contains Oracle Identity Manager, Oracle Access Manager, Oracle Adaptive Access Manager, Oracle Identity Navigator, and Oracle Entitlements Server:

- **1.** Start your installation by performing all the steps in [Section 3.2.6, "Starting the](#page-17-0)  [Oracle Identity and Access Management Installer".](#page-17-0) After you complete those steps, the Welcome screen appears.
- **2.** Click **Next** on the Welcome screen. The Install Software Updates screen appears. Select whether or not you want to search for updates. Click **Next**.
- **3.** The Prerequisite Checks screen appears. If all prerequisite checks pass inspection, click **Next**. The Specify Installation Location screen appears.
- **4.** On the Specify Installation Location screen, enter the path to the Oracle Middleware Home installed on your system. Ensure that Oracle WebLogic Server is already installed on the system in the same Middleware Home. This directory is the same as the Oracle Home created in the Oracle WebLogic Server installation.

**Note:** If you do not specify a valid Middleware Home directory on the Specify Installation Location screen, the Installer displays a message and prompts you to confirm whether you want to proceed with the installation of only Oracle Identity Manager Design Console and Oracle Identity Manager Remote Manager. These two components of Oracle Identity Manager do not require a Middleware Home directory.

If you want to install only Oracle Identity Manager Design Console or Remote Manager, you do not need to install Oracle WebLogic Server or create a Middleware Home directory on the machine where Design Console or Remote Manager is being configured.

Before using Oracle Identity Manager Design Console or Remote Manager, you must configure Oracle Identity Manager Server on the machine where the Administration Server is running. When configuring Design Console or Remote Manager on a different machine, you can specify the Oracle Identity Manager Server host and URL information.

**5.** In the **Oracle Home Directory** field, enter a name for the Oracle Home folder that will be created under your Middleware Home. This directory is also referred to as IAM\_Home in this book.

**Note:** The name that you provide for the Oracle Home for installing the Oracle Identity and Access Management suite should not be same as the Oracle Home name given for the Oracle Identity Management suite.

Oracle Identity Management 11*g* Release 1 is part of Oracle Fusion Middleware and includes components like Oracle Internet Directory, Oracle Virtual Directory, Oracle Directory Services Manager, Oracle Directory Integration Platform, and Oracle Identity Federation.

Click **Next**. The Installation Summary screen appears.

**6.** The Installation Summary screen displays a summary of the choices that you made. Review this summary and decide whether to start the installation. If you want to modify any of the configuration settings at this stage, select a topic in the left navigation page and modify your choices. To continue installing Oracle Identity and Access Management, click **Install**. The Installation Progress screen appears. Click **Next**.

**Note:** If you cancel or abort when the installation is in progress, you must manually delete the IAM\_Home directory before you can reinstall the Oracle Identity and Access Management software.

To invoke online help at any stage of the installation process, click the **Help** button on the installation wizard screens.

**7.** The Installation Complete screen appears. On the Installation Complete screen, click **Finish**.

This installation process copies the Identity Management software to your system and creates an *IAM\_Home* directory under your Middleware Home.

After installing the Oracle Identity and Access Management software, you must proceed to [Section 3.2.8, "Configuring Oracle Identity and Access Management](#page-20-1)  [\(11.1.1.7.0\) Products,"](#page-20-1) to configure Oracle Identity and Access Management products in a new or existing WebLogic domain.

#### <span id="page-20-0"></span>**3.2.7.4 Understanding the Directory Structure After Installation**

This section describes the directory structure after installation of Oracle WebLogic Server and Oracle Identity and Access Management. It also shows the structure of directories created after the Oracle Identity and Access Management software is installed.

After you install the Oracle Identity and Access Management suite, an Oracle Home directory for Oracle Identity and Access Management, such as Oracle\_IDM1, is created under your Middleware Home. This home directory is also referred to as IAM\_ Home in this guide.

For more information about identifying installation directories, see [Section 2.3,](#page-9-4)  ["Identifying Installation Directories"](#page-9-4).

### <span id="page-20-1"></span>**3.2.8 Configuring Oracle Identity and Access Management (11.1.1.7.0) Products**

After Oracle Identity and Access Management 11*g* is installed, you are ready to configure the WebLogic Server Administration Domain for Oracle Identity and Access Management components. A domain includes a special WebLogic Server instance called the Administration Server, which is the central point from which you configure and manage all resources in the domain.

When you configure an Oracle Identity and Access Management 11.1.1.7.0 component, you can choose one of the following configuration options:

- Create a New Domain
- Extend an Existing Domain

You can use the Oracle Fusion Middleware Configuration Wizard to create a WebLogic domain or extend an existing domain.

#### **Create a New Domain**

Select the **Create a new WebLogic domain** option on the Welcome screen in the Oracle Fusion Middleware Configuration Wizard to create a new WebLogic Server domain.

#### **Extend an Existing Domain**

Select the **Extend an existing WebLogic domain** option on the Welcome screen in the Oracle Fusion Middleware Configuration Wizard to add Oracle Identity and Access Management components in an existing Oracle WebLogic Server administration domain.

**See:** The "Understanding Oracle WebLogic Server Domains" chapter in the *Oracle Fusion Middleware Understanding Domain Configuration for Oracle WebLogic Server* guide for more information about Oracle WebLogic Server administration domains.

In addition, see the *Oracle Fusion Middleware Creating Domains Using the Configuration Wizard* guide for complete information about how to use the Configuration Wizard to create or extend WebLogic Server domains. This guide also provides the Oracle Fusion Middleware Configuration Wizard Screens.

For component-specific configuration information about Oracle Identity and Access Management products, refer the following:

- "Configuring Oracle Identity Navigator" in *Oracle Fusion Middleware Installation Guide for Oracle Identity and Access Management*
- "Configuring Oracle Access Manager" in *Oracle Fusion Middleware Installation Guide for Oracle Identity and Access Management*
- "Configuring Oracle Adaptive Access Manager" in *Oracle Fusion Middleware Installation Guide for Oracle Identity and Access Management*
- "Installing and Configuring Oracle Entitlements Server" in *Oracle Fusion Middleware Installation Guide for Oracle Identity and Access Management*

If you are configuring Oracle Identity Manager, you must run the Oracle Identity Manager Configuration Wizard after configuring a domain, to configure Oracle Identity Manager Server, Oracle Identity Manager Design Console, and Oracle Identity Manager Remote Manager as described in "Starting the Oracle Identity Manager 11*g* Configuration Wizard" in *Oracle Fusion Middleware Installation Guide for Oracle Identity and Access Management*. For more information, see the following sections:

- "Configuring Oracle Identity Manager Server" in *Oracle Fusion Middleware Installation Guide for Oracle Identity and Access Management*
- "Optional: Configuring Oracle Identity Manager Design Console" in *Oracle Fusion Middleware Installation Guide for Oracle Identity and Access Management*
- "Optional: Configuring Oracle Identity Manager Remote Manager" in *Oracle Fusion Middleware Installation Guide for Oracle Identity and Access Management*

### <span id="page-21-0"></span>**3.2.9 Starting the Servers**

After installing and configuring Oracle Identity and Access Management, you must run the Oracle WebLogic Administration Server and various Managed Servers, as described in [Appendix B.1, "Starting the Stack".](#page-30-2)

# <span id="page-22-0"></span><sup>4</sup>**Verifying the Installed Components**

This chapter describes how to verify the installation of Oracle Identity and Access Management 11*g* Release 1 (11.1.1.7.0) components.

## <span id="page-22-1"></span>**4.1 Verifying Oracle Identity and Access Management (11.1.1.7.0) Installation**

This topic describes how to verify Oracle Identity Manager, Oracle Access Manager, Oracle Adaptive Access Manager, Oracle Entitlements Server, and Oracle Identity Navigator that you installed.

It includes the following sections:

- [Verifying the Oracle Identity Manager Installation](#page-22-2)
- [Verifying the Oracle Access Manager Installation](#page-23-0)
- [Verifying the Oracle Adaptive Access Manager Installation](#page-23-1)
- [Verifying the Oracle Entitlements Server Installation](#page-24-0)
- [Verifying the Oracle Identity Navigator Installation](#page-24-1)

#### <span id="page-22-2"></span>**4.1.1 Verifying the Oracle Identity Manager Installation**

Before you can verify the Oracle Identity Manager installation, ensure that the following servers are up and running:

- Administration Server for the domain in which the Oracle Identity Manager application is deployed
- Managed Server hosting Oracle Identity Manager
- Managed Server hosting the Oracle SOA 11*g* suite

You can verify your Oracle Identity Manager installation by:

- Checking the Oracle Identity Manager Server URL, such as http://<Hostname>:<Port>/oim/faces/faces/pages/Admin.jspx.
- Checking the Identity Management shell, such as http://<Hostname>:<Port>/admin/faces/pages/Admin.jspx. This shell is used for Users and Role Management tasks.
- Checking the Oracle Identity Manager Self Service URL, such as http://<Hostname>/<Port>/oim.
- Verifying the configuration between Oracle Identity Manager and Oracle SOA (BPEL Process Manager) as follows:

**a.** Log in to the Oracle Identity Manager Administration Console, with xelsysadm:

http://<host>:<oim\_port>/oim/faces/pages/Admin.jspx

- **b.** Create a Request, such as modifying a user profile.
- **c.** Log in to the SOA Infrastructure to verify whether the composite applications are displayed.

http://<host>:<bpel\_port>/soa-infra

**d.** Log in to the BPEL Worklist application, with xelsysadm:

http://<host>:<soa\_port>/integration/worklistapp

- **e.** In the list of tasks, verify whether the request has come for approval.
- **f.** Click on the task, and click **Approve** in the **Actions** tab.
- **g.** Click on the refresh icon. The request comes back. Approve it again.
- **h.** Go to http://<host>:<oim\_port>/oim/faces/pages/Admin.jspx and verify whether the request is completed.
- **i.** Go to http://<host>:<oim\_port>/admin/faces/pages/Admin.jspx and verify whether the user profile is modified.
- Logging in to the Design Console,  $x$ elsysadm, and the appropriate password. A successful login indicates that the installation was successful.
- Starting the Remote Manager service by running remotemanager.sh or remotemanager.bat, as appropriate. (remotemanager.sh on UNIX or remotemanager.bat on Windows resides in your Oracle Home directory under a folder named remote\_manager.

### <span id="page-23-0"></span>**4.1.2 Verifying the Oracle Access Manager Installation**

After completing the installation process, including post-installation steps, you can verify the installation and configuration of Oracle Access Manager as follows:

- **1.** Ensure that the Administration Server and the Managed Server are up and running.
- **2.** Log in to the Administration Console for Oracle Access Manager using the URL: http://<adminserver-host>:<adminserver-port>/oamconsole

When you access this Administration Console running on the Administration Server, you are prompted to enter a user name and password. Note that you must have Administrator's role and privileges.

**3.** Verify the Oracle WebLogic Server Administration Console. If the installation and configuration of Oracle Access Manager is successful, this console shows the Administration Server (for example, oam\_admin) and the Managed Server (for example, oam\_server) in the running mode. In addition, if you check Application Deployments in this console, both oam\_admin and oam\_server must be in active state.

### <span id="page-23-1"></span>**4.1.3 Verifying the Oracle Adaptive Access Manager Installation**

After completing the installation process, including post-installation steps, you can verify the installation and configuration of Oracle Adaptive Access Manager as follows:

- **1.** Start the Administration Server to register the newly created managed servers with the domain. To start the Administration Server, run the following command:
	- On Windows: At the command prompt, run the startWebLogic script to start the Administration Server, as in the following example:

\middleware\user\_projects\domains\base\_ domain\bin\startWebLogic

On UNIX: At the \$prompt, run the startWebLogic.sh script, as in the following example:

sh /MW\_HOME/user\_projects/domains/base domain/bin/startWebLogic.sh

**2.** Start the Managed Server, as described in [Appendix B.1, "Starting the Stack"](#page-30-2).

Wait for the Administration Server and the Managed Server to start up.

- **3.** Log in to the Administration Server for Oracle Adaptive Access Manager using the URL: http://<host>:<port>/oaam\_admin
- **4.** Log in to the Oracle Adaptive Access Manager Server using the URL: https://<host>:<sslport>:oaam\_server

### <span id="page-24-0"></span>**4.1.4 Verifying the Oracle Entitlements Server Installation**

To verify that your Oracle Entitlements Server Administration Server install was successful, go to your Oracle Middleware Home directory associated with the Oracle Identity and Access Management 11*g* Release 1 (11.1.1.7.0) installation and verify that the **OES** folder is created under **IAM\_HOME**.

### <span id="page-24-1"></span>**4.1.5 Verifying the Oracle Identity Navigator Installation**

To verify the installation of Oracle Identity Navigator, complete the following steps:

**1.** Launch Oracle Identity Navigator in a browser by using the following URL:

http://<host>:7001/oinav/faces/idmNag.jspx

The Oracle Identity Navigator dashboard and the resource catalog are displayed.

- **2.** Click the **Edit** link on the upper right corner of the screen to switch to the Edit mode.
- **3.** Click the **Add Content** button on the page. A resource catalog pops up.
- **4.** In the pop-up dialog, click the **Open** link for the folder IDM Product Launcher. The Launcher task flow pops up.
- **5.** In the pop-up dialog, click the **Add** link. Verify that the Launcher portlet is added to the page content. Continue to add News task flows to the page, without closing the pop-up dialog. Click the up arrow at the upper left corner. The top folder layout is displayed again. Click the **Open** link for the folder News. The News and Announcements task flow pops up.
- **6.** In the News and Announcements pop-up dialog, click the **Add** link. Verify that the Report portlet is added to the page content. Continue to add Reports task flows to the page, without closing the pop-up dialog. Click the up arrow at the upper left corner. The top folder layout is displayed again. Click the **Open** link for the folder My Reports. Click the **Add** link and the Close button (X). All the three workflows are added to the page content.
- **7.** Change the default layout, if necessary, by clicking the Pencil icon located on the upper right area of the screen.
- **8.** To exit the Edit mode, click the **Close** button.

If the task flows are properly added to the page content, the screen displays the task flow content.

- **9.** Test the Product Registration functionality as follows:
	- **a.** Create, edit, or delete the product information by clicking the **Administration** tab.
	- **b.** To add a new product, click the **Create image** icon in the Product Registration section. The New Product Registration dialog pops up.
	- **c.** Enter the relevant information in this dialog, and the new product registration is updated accordingly. The new product registration data is updated on the Launcher portlet after you click the **Dashboard** tab.
	- **d.** Click the product link and ensure that a new browser window or tab opens with the registered product URL.
- **10.** Test the News functionality as follows:
	- **a.** Click the **refresh** icon to update the RSS feed content.
	- **b.** Click the news item link to open the source of content in a new browser window or tab.
- **11.** Test the Reports functionality as follows:
	- **a.** Add a report by clicking the **Add** icon. The Add Report dialog pops up.
	- **b.** In this dialog, select a report to add, and click the **Add Report** button. Verify that the report is added.
	- **c.** Run a report by clicking the report icon. The report opens in a new browser window or tab.

# <span id="page-26-0"></span><sup>A</sup>**Deinstalling and Reinstalling Oracle Identity and Access Management**

This appendix provides information about deinstalling and reinstalling Oracle Identity and Access Management  $11g$  Release 1 (11.1.1). It contains the following topics:

- Section [A.1, "Deinstalling Oracle Identity and Access Management"](#page-26-1)
- Section [A.2, "Reinstalling Oracle Identity and Access Management"](#page-29-0)

**Note:** Always use the instructions provided in this appendix for removing the software. If you try to remove the software manually, you may experience problems when you try to reinstall the software. Following the procedure in this appendix ensures that the software is properly removed.

# <span id="page-26-1"></span>**A.1 Deinstalling Oracle Identity and Access Management**

This section contains procedures for deinstalling Oracle Identity and Access Management. It describes the following topics:

- [Deinstalling the Oracle Identity and Access Management Oracle Home](#page-26-2)
- [Deinstalling the Oracle Common Home](#page-27-0)

### <span id="page-26-2"></span>**A.1.1 Deinstalling the Oracle Identity and Access Management Oracle Home**

The deinstaller attempts to remove the Oracle Home directory from which it was started. Before you choose to remove your Oracle Identity and Access Management Oracle Home directory, make sure that it is not in use by an existing domain, and that you stop all running processes that use this Oracle Home.

Deinstalling Oracle Identity and Access Management will not remove any WebLogic domains that you have created—it only removes the software in the Oracle Identity and Access Management Oracle Home directory.

**Note:** The oraInventory is required for removing instances and Oracle Home. For example, on UNIX, it can be found in the following location:

/etc/oraInst.loc

This section describes how to deinstall your Oracle Identity and Access Management Oracle Home using the graphical, screen-based deinstaller. However, you can also

perform a silent deinstallation using a response file. A deinstall response file template that you can customize for your deinstallation is included in the Disk1/stage/Response directory on UNIX, or in the Disk1\stage\Response directory on Windows.

Perform the following steps to deinstall your Oracle Identity and Access Management Oracle Home using the graphical, screen-based deinstaller:

- **1.** Verify your Oracle Identity and Access Management Oracle Home is not in use by an existing domain.
- **2.** Stop all processes that use the Oracle Identity and Access Management Oracle Home.
- **3.** Open a command prompt, and go to the *IAM\_ORACLE\_HOME*/oui/bin directory (UNIX) or the *IAM\_HOME*\oui\bin directory (Windows) by running the following command:

For UNIX:

\$ cd *IAM\_ORACLE\_HOME*/oui/bin directory

For Windows:

\$ cd *IAM\_HOME*\oui\bin directory

**4.** Invoke the Deinstaller from command line using the -deinstall option. For example:

On UNIX:

./runInstaller -deinstall

On Windows:

setup.exe -deinstall

The Welcome screen appears.

- **5.** Click **Next**. The Deinstall Oracle Home screen appears.
- **6.** In the Deinstall Oracle Home screen, you can save a response file that contains the deinstallation settings before deinstalling.

Click **Deinstall**. The Deinstall Progress screen appears. This screen shows the progress and status of the deinstallation.

- **7.** Click **Finish** after the deinstallation progresses to 100%. The Deinstallation Complete screen appears.
- **8.** Click **Finish** on the Deinstallation Complete screen to exit the deinstaller.

### <span id="page-27-0"></span>**A.1.2 Deinstalling the Oracle Common Home**

The *ORACLE\_COMMON\_HOME* directory located in the *MW\_HOME* directory contains the binary and library files required for Oracle Enterprise Manager Fusion Middleware Control and Oracle Java Required Files (JRF). Before you deinstall the *ORACLE\_COMMON\_ HOME* directory, ensure that no other Oracle Fusion Middleware software, such as Oracle SOA Suite, depends on *ORACLE\_COMMON\_HOME*. You cannot deinstall the *ORACLE\_ COMMON\_HOME* directory until all software that depends on it has been deinstalled.

Perform the following steps to deinstall the *ORACLE\_COMMON\_HOME* directory:

**1.** Stop all processes that use the *ORACLE\_COMMON\_HOME* directory. To know all the processes that are using *ORACLE\_COMMON\_HOME* directory use the following commands:

On UNIX:

ps -ef|grep <oracle\_common>

On Windows:

Use the Windows Task Manager to identify the processes that use the *ORACLE\_ COMMON\_HOME* directory.

- **2.** Deinstall your Oracle Identity and Access Management Oracle Home by performing the steps in [Deinstalling the Oracle Identity and Access Management](#page-26-2)  [Oracle Home.](#page-26-2)
- **3.** Open a command prompt, and go to the *ORACLE\_COMMON\_HOME*/oui/bin/ directory (on UNIX) or the *ORACLE\_COMMON\_HOME*\oui\bin\ directory (on Windows) by running the following command:

For UNIX:

\$ cd *ORACLE\_COMMON\_HOME*/oui/bin/ directory

For Windows:

\$ cd *ORACLE\_COMMON\_HOME*\oui\bin\ directory

**4.** Invoke the Deinstaller from command line using the -deinstall option and the -jreLoc option, which identifies the location where Java Runtime Environment (JRE) is installed, as follows:

On UNIX:

./runInstaller -deinstall -jreLoc *FULL\_PATH\_TO\_JRE\_DIRECTORY*

On Windows:

setup.exe -deinstall -jreLoc *FULL\_PATH\_TO\_JRE\_DIRECTORY*

The Welcome screen appears.

- **5.** Click **Next**. The Select Deinstallation Type screen appears.
- **6.** Select the **Deinstall Oracle Home** option at the top of the Select Deinstallation Type screen.

**Note:** The path to the *ORACLE\_COMMON\_HOME* directory appears in the text describing the **Deinstall Oracle Home** option.

Click **Next**. The Deinstall Oracle Home screen appears.

**7.** Confirm the correct *ORACLE\_COMMON\_HOME* directory is listed, and click **Deinstall**.

The Deinstallation Progress screen appears, along with a Warning dialog box prompting you to confirm that you want to deinstall the *ORACLE\_COMMON\_HOME* directory.

**8.** Click **Yes** on the Warning dialog box to confirm that you want to remove the *ORACLE\_COMMON\_HOME* directory. The deinstallation begins.

- **9.** Click **Finish** after the deinstallation progresses to 100%. The Deinstallation Complete screen appears.
- **10.** Click **Finish** on the Deinstallation Complete screen to exit the deinstaller.

# <span id="page-29-0"></span>**A.2 Reinstalling Oracle Identity and Access Management**

Perform the following steps to reinstall Oracle Identity and Access Management:

- **1.** Verify the directory that you want to reinstall Oracle Identity and Access Management into, does not contain an existing Oracle Identity and Access Management instance. If it does, you must deinstall it before reinstalling. You cannot reinstall Oracle Identity and Access Management 11*g* Release 1 (11.1.1.7.0) in a directory that contains an existing Oracle Identity and Access Management instance.
- **2.** Reinstall Oracle Identity and Access Management as if it was the first installation, by performing the steps in the appropriate procedure in this guide.

# <span id="page-30-0"></span><sup>B</sup>**Starting and Stopping the Oracle Stack**

You must start and stop the components of the Oracle stack in a specific order. This appendix describes that order and contains the following topics:

- **[Starting the Stack](#page-30-1)**
- **[Stopping the Stack](#page-31-0)**

**Note:** When executing the startManagedWebLogic and stopManagedWebLogic scripts described in the following topics:

- The default value for *DOMAIN\_NAME* is IDMDomain
- **SERVER\_NAME** represents the name of the WebLogic Managed Server. The default value for the Oracle Directory Integration Platform and Oracle Directory Services Manager WebLogic Managed Server is wls\_ods1. The default value for the Oracle Identity Federation WebLogic Managed Server is wls\_oif1.
- You will be prompted for values for *USER\_NAME* and *PASSWORD* if you do not provide them as options when you execute the script.
- The value for *ADMIN\_URL* will be inherited if you do not provide it as an option when you execute the script.

## <span id="page-30-2"></span><span id="page-30-1"></span>**B.1 Starting the Stack**

Start the stack components in the following order:

**1.** Start the WebLogic Administration Server by executing the following command:

*MW\_HOME*/user\_projects/domains/*DOMAIN\_NAME*/bin/startWebLogic.sh

**2.** Start system components, such as Oracle Internet Directory and Oracle Virtual Directory, by executing the following command:

*ORACLE\_INSTANCE*/bin/opmnctl startall

You can verify that the system components have started by executing the following command:

*ORACLE\_INSTANCE*/bin/opmnctl status -l

**3.** Start WebLogic managed components, such as Oracle Directory Integration Platform, Oracle Identity Manager, Oracle Access Manager, Oracle Adaptive Access Manager, Oracle Identity Federation, and Oracle Directory Services Manager, by executing the following command:

*MW\_HOME*/user\_projects/domains/*DOMAIN\_NAME*/bin/startManagedWebLogic.sh\ *SERVER\_NAME* {*ADMIN\_URL*}

**Note:** You can view the status of WebLogic managed components with Fusion Middleware Control.

# <span id="page-31-0"></span>**B.2 Stopping the Stack**

Stop the stack components in the following order:

**1.** Stop WebLogic managed components, such as Oracle Identity Manager, Oracle Access Manager, and Oracle Adaptive Access Manager, by executing the following command:

*MW\_HOME*/user\_projects/domains/*DOMAIN\_NAME*/bin/stopManagedWebLogic.sh \ {*SERVER\_NAME*} {*ADMIN\_URL*} {*USER\_NAME*} {*PASSWORD*}

**2.** Stop the WebLogic Administration Server by executing the following command:

*MW\_HOME*/user\_projects/domains/*DOMAIN\_NAME*/bin/stopWebLogic.sh

**3.** Stop system components, such as Oracle Internet Directory and Oracle Virtual Directory, by executing the following command:

ORACLE\_INSTANCE/bin/opmnctl stopall